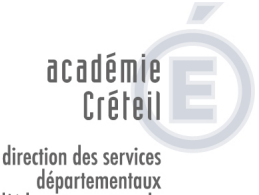

de l'éducation nationale Seine-Saint-Denis éducation nationale

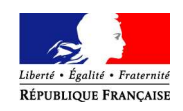

# Application « Parcours En Ligne »

## **Utiliser PEL pour le suivi des élèves**

#### **Connexion :**

L'utilisation de la version la plus récente de Mozilla Fire Fox est recommandée pour accéder à toutes les fonctionnalités de l'application et à un affichage complet.

Rappel de connexion : http://sconet.in.ac-creteil.fr

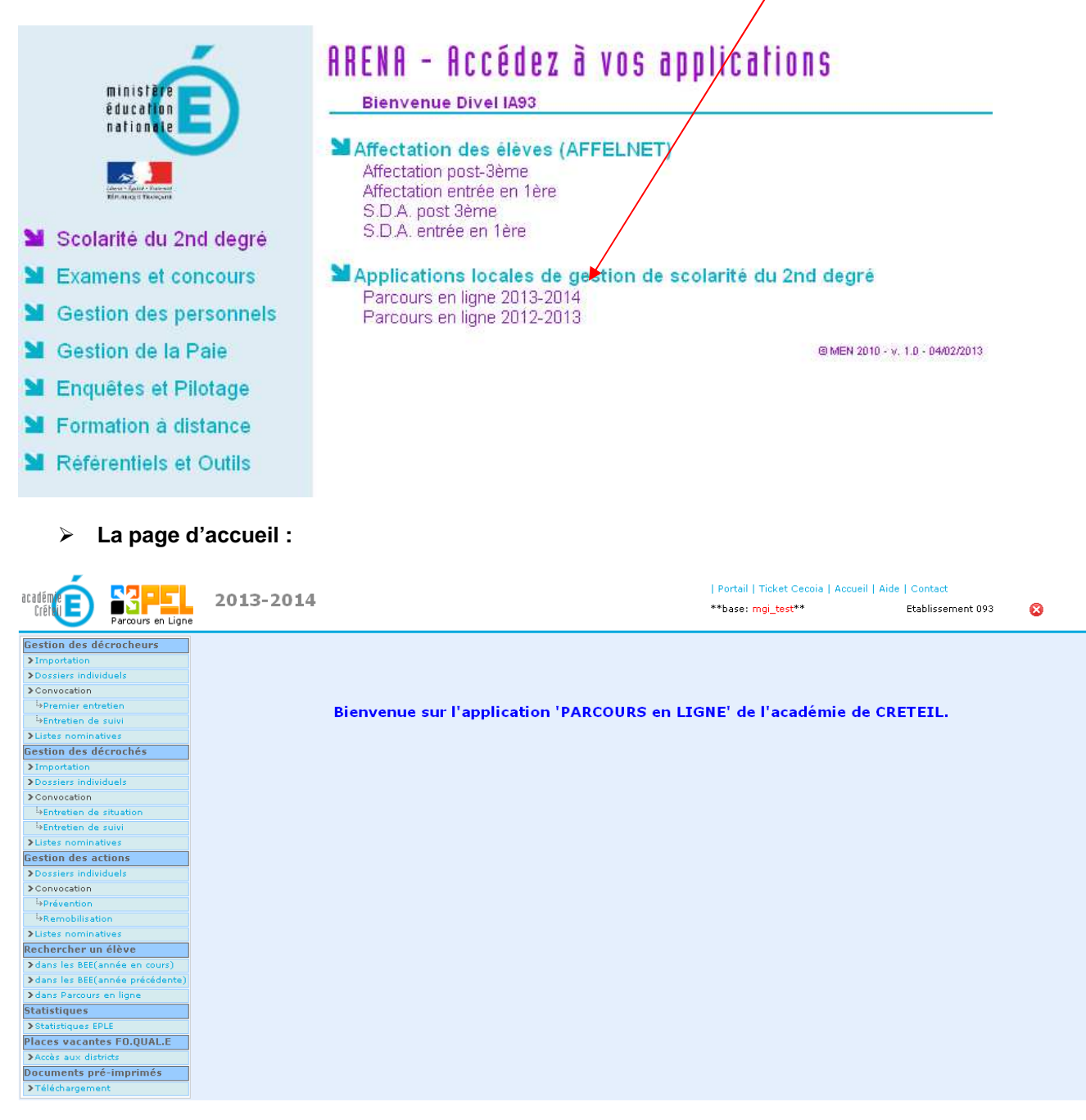

## **I – Suivi en interne**

 **Repérer les élèves absentéistes et en risques de décrochage des 4 demi-journées d'absence dans le mois :**

Aller dans le chapitre « gestion des décrocheurs ».

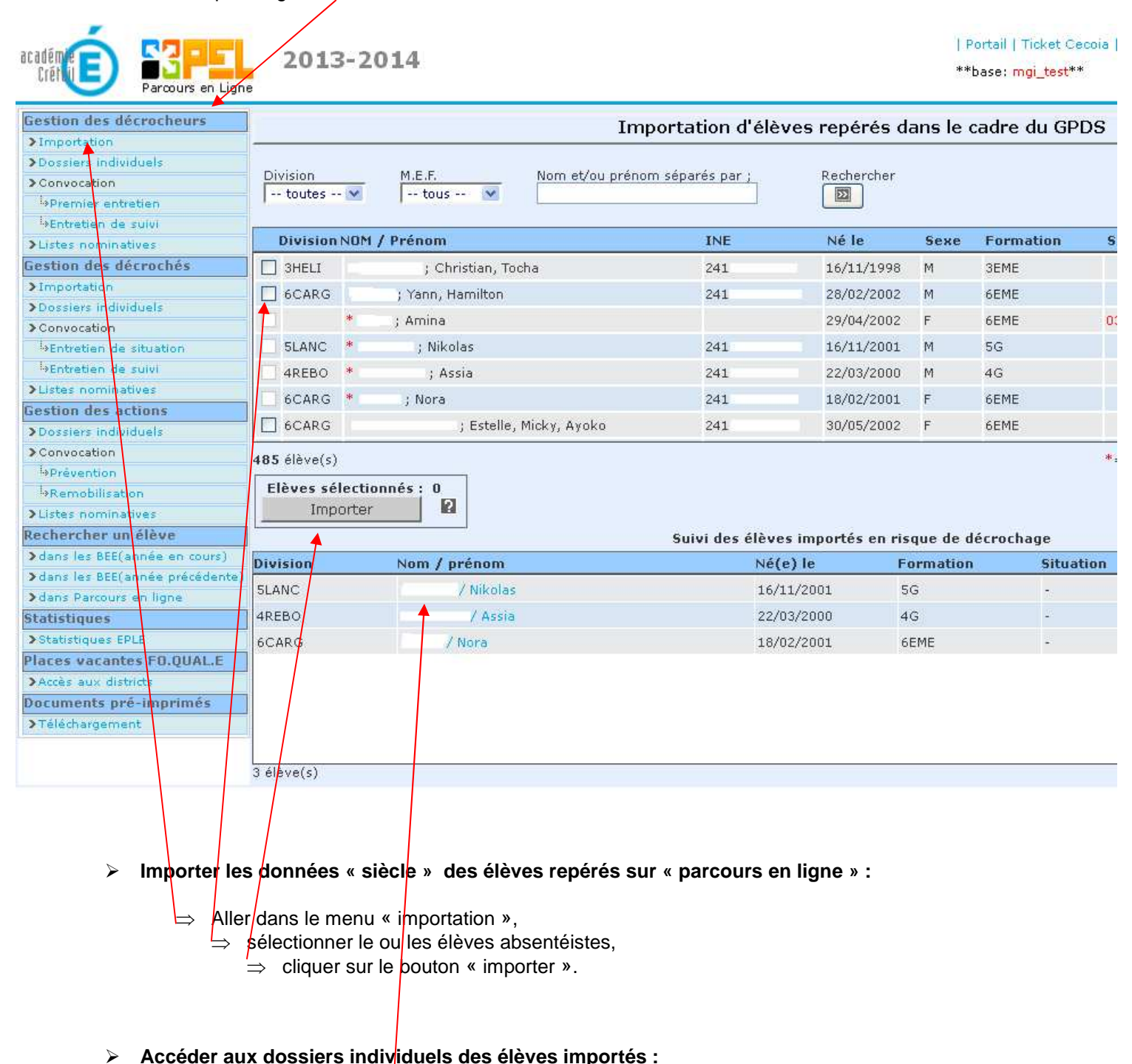

Dans le chapitre « importation », après avoir cliqué sur le bouton « importer », le dossier de l'élève apparaît dans le second encadré.

Cliquer directement sur le nom de l'élève qui est affiché en bleu, son dossier s'affiche.

#### Vous pouvez aussi :

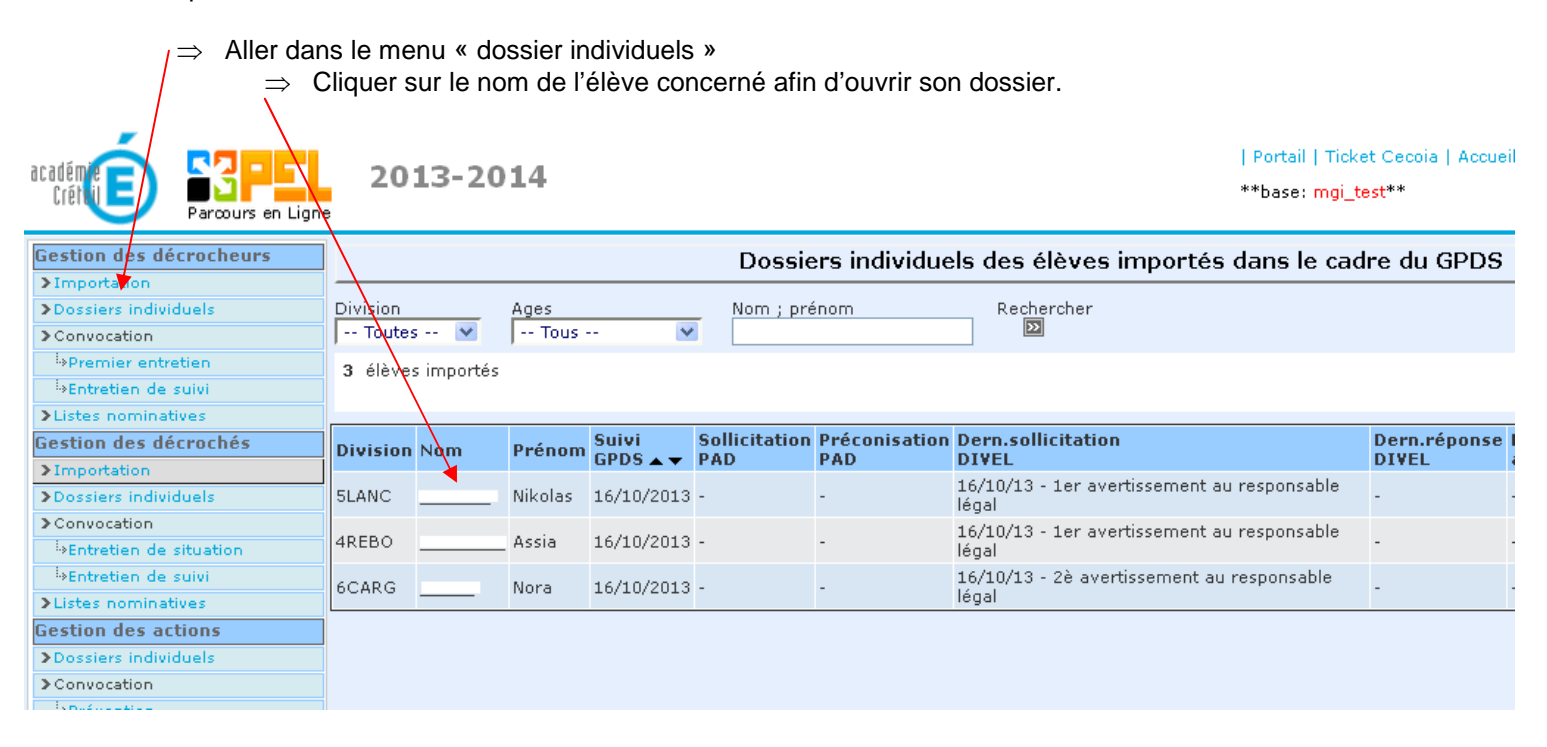

### **Inscrire le nombre de demi-journées d'absence dans le dossier de l'élève :**

Cliquer dans l'onglet suivi de l'absentéisme et du GPDS

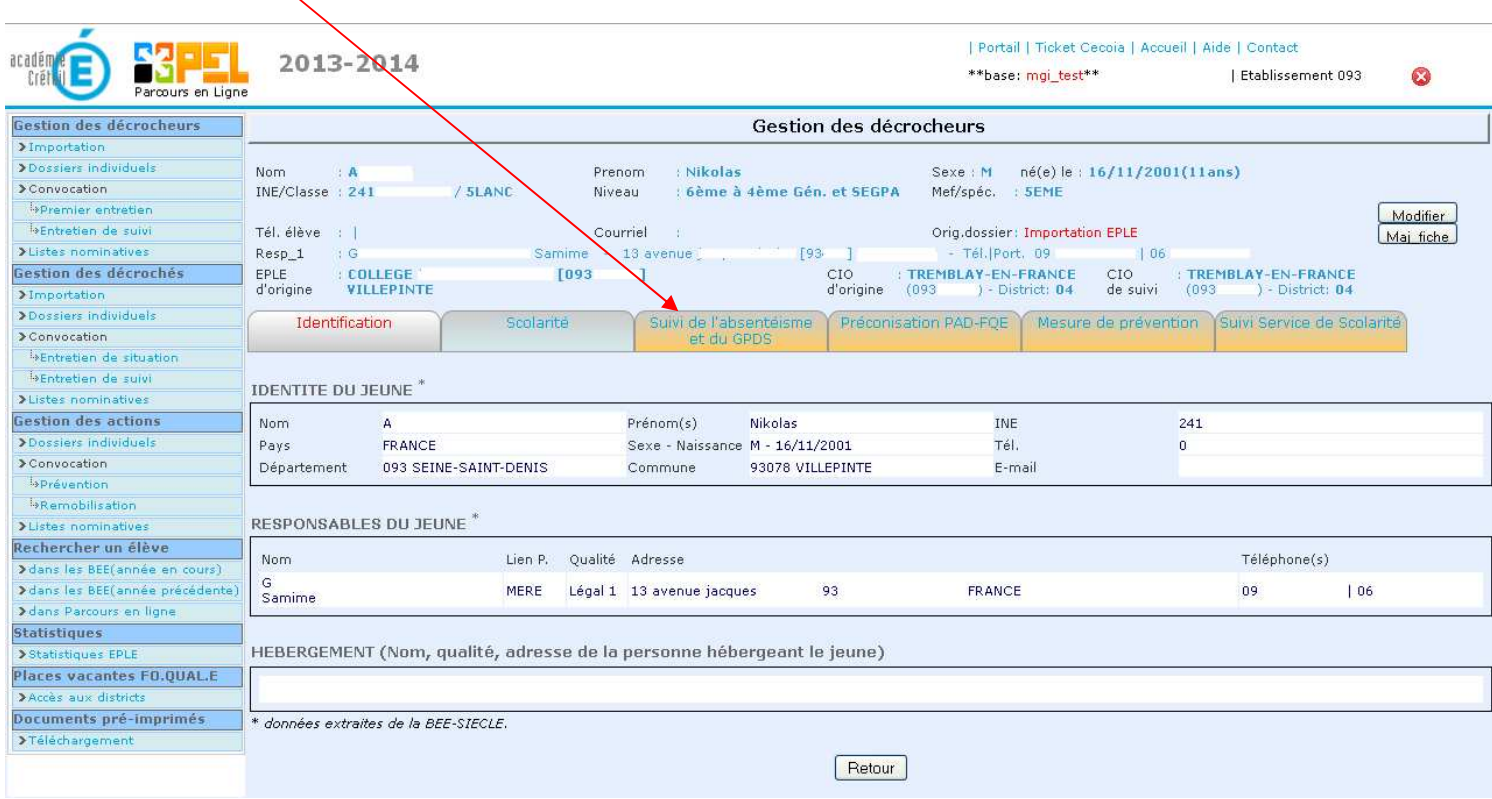

Noter le nombre de demi-journées d'absence, dans l'encadré « suivi de l'absentéisme », puis cliquer sur le bouton « valider », le total apparaitra.  $\overline{1}$ 

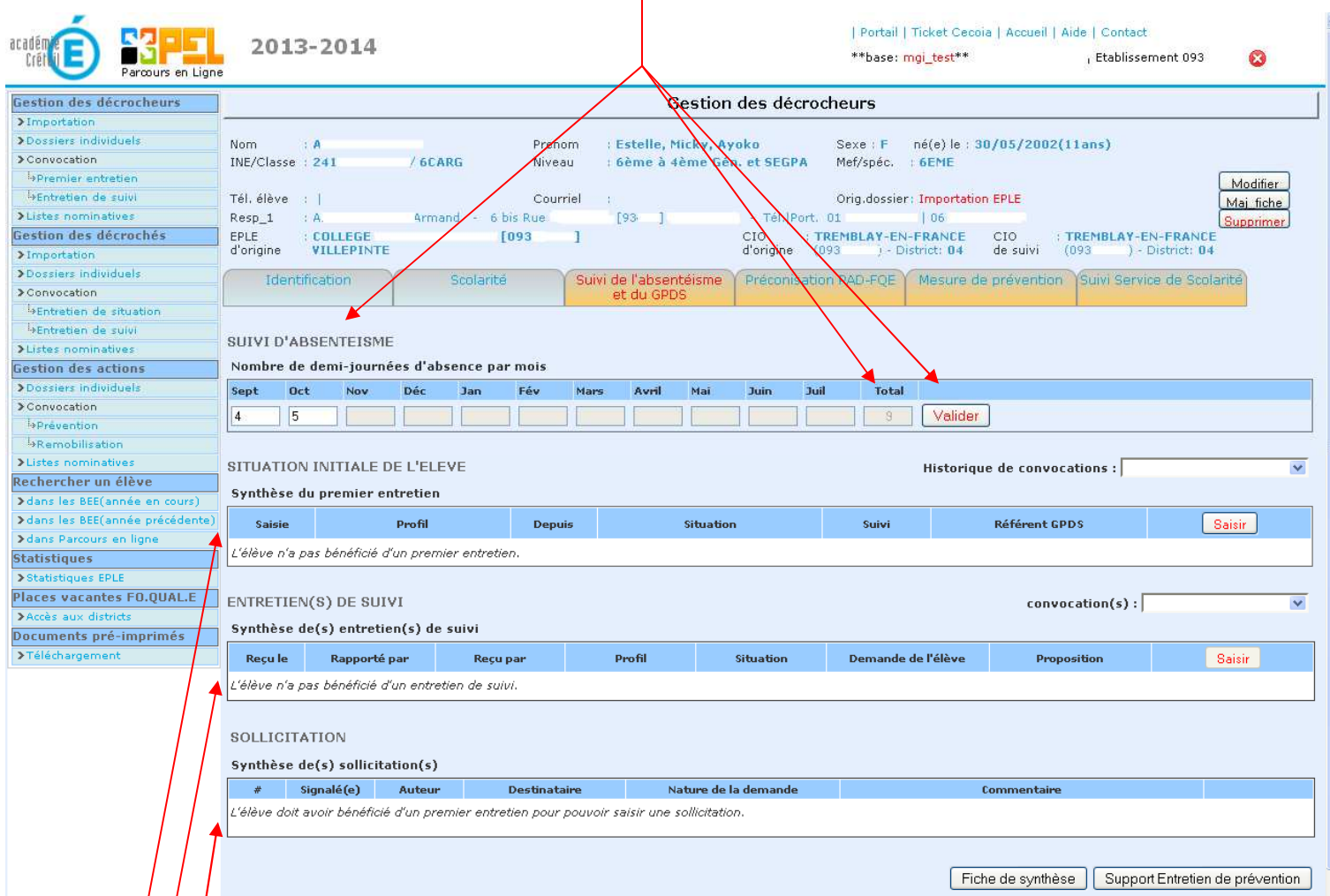

**Mettre en place un suivi visible par les membres du GPDS possédant les droits d'accès :** 

Compléter l'encadré « situation initiale de l'élève » en cliquant sur le bouton « saisir ».

## **Réaliser ou faire réaliser des entretiens de suivi par les membres du GPDS :**

Compléter l'encadré « entretien(s) de suivi » en cliquant sur le bouton « saisir ».

## **II – Suivi externe**

#### **Solliciter des acteurs externes à l'établissement si nécessaire :**

Compléter l'encadré « sollicitation » en cliquant sur le bouton « saisir ».

Différents acteurs peuvent être sollicités en fonction de l'âge et de la situation de l'élève :

- $\Rightarrow$  la DIVEL à la DSDEN,
- $\Rightarrow$  le PPSO à la DSDEN,
- ⇒ la Plateforme.

#### **Solliciter la DIVEL :**

Renseigner l'onglet « création d'un signalement ». Sélectionner « DSDEN Service de scolarité » dans l'onglet « Destinataire ».

2 étapes dans la démarche de sollicitation de la DIVEL que l'élève ait plus ou moins de 16 ans :

⇒ un premier avertissement duquel découle un courrier adressé au responsable légal par la DIVEL.

#### **SOLLICITATION**

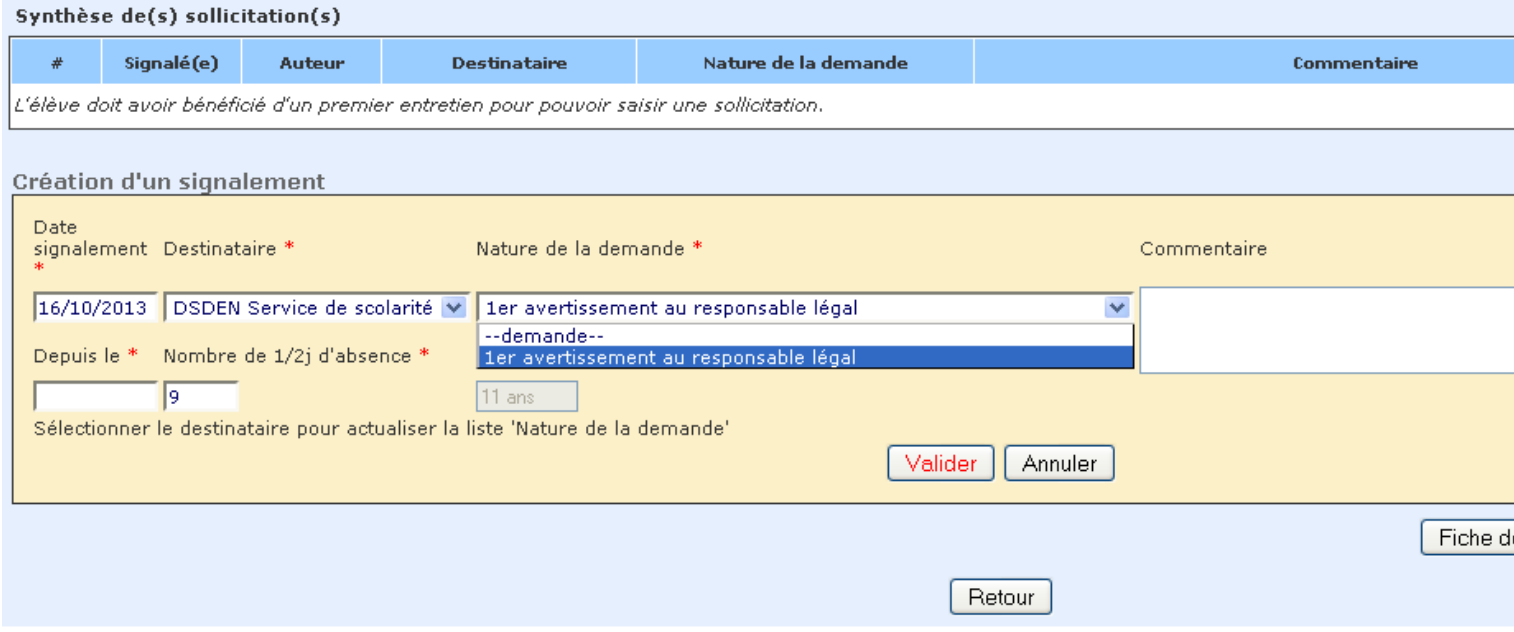

⇒ un second avertissement qui ne peut pas être déclenché avant le précédent.

Lorsque l'élève à moins de 16 ans, deux possibilités s'offrent à vous : avertissement avec menace de signalement ou convocation à la DSDEN.

#### SOLLICITATION

#### Synthèse de(s) sollicitation(s)  $\#$ Signalé(e) Auteur Destinataire Nature de la demande Commentaire DSDEN Service de 1er avertissement au responsable  $1[19]$ 16/10/2013 co scolarité légal

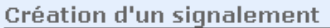

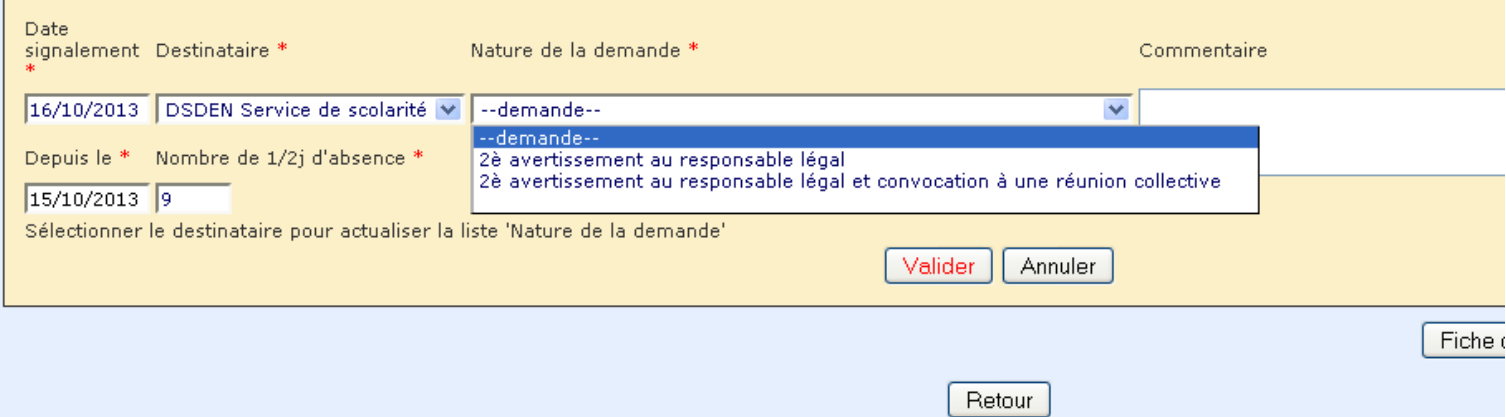

Lorsque l'élève à plus de 16 ans, une convocation à la DSDEN peut être demandée.

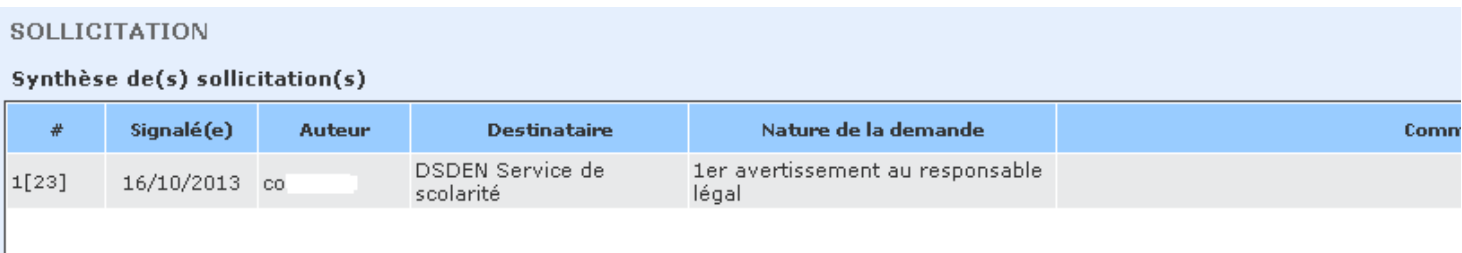

#### Création d'un signalement

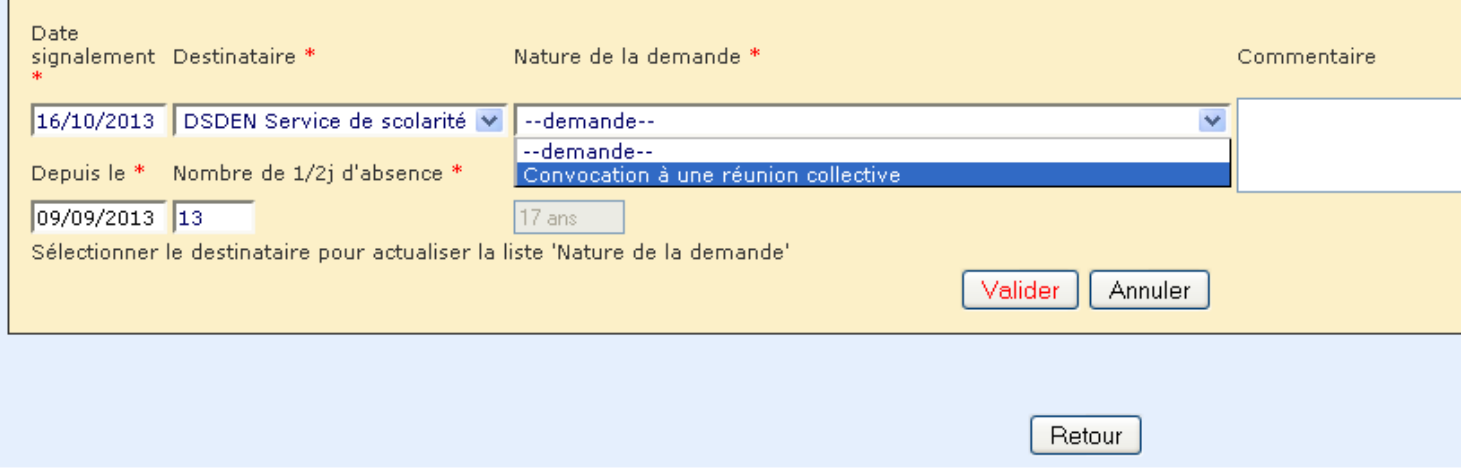

#### **Solliciter le PPSO pour les moins de 16 ans :**

Renseigner l'onglet « création d'un signalement ». Sélectionner « DSDEN PPSO » dans l'onglet « Destinataire ».

#### SOLLICITATION

#### Synthèse de(s) sollicitation(s)

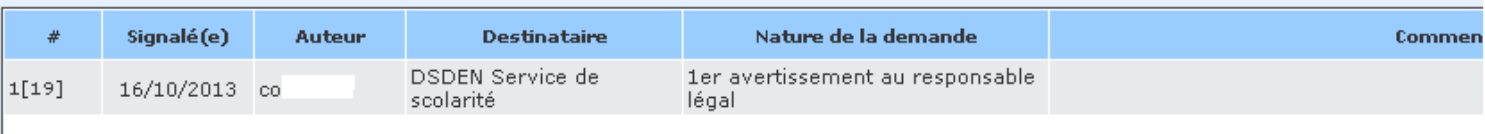

#### Création d'un signalement

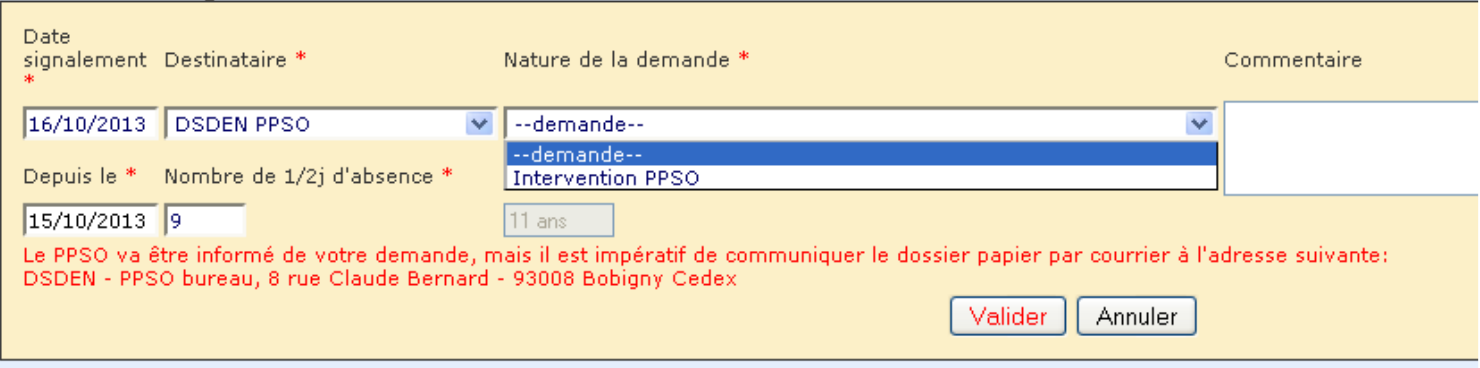

### **Solliciter la Plateforme pour les plus de 16 ans :**

Renseigner l'onglet « création d'un signalement ». Sélectionner « PAD-FO.QUALE » dans l'onglet « Destinataire ».

### SOLLICITATION

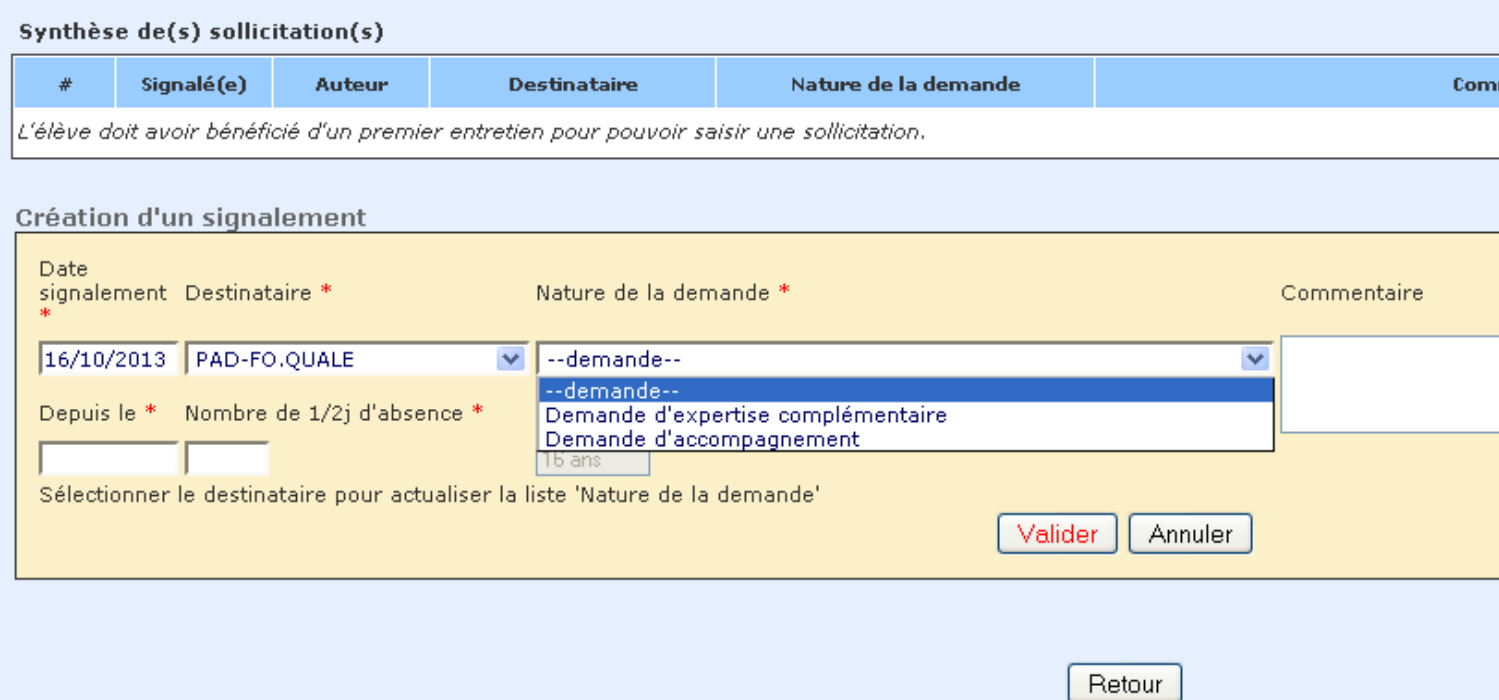